# Create an account using a BC Token, username and password

## Before you begin

British Columbia

BC Registries and Online Services

To create a BC Registry account using a BC Token, you must first <u>pick one up from a Service BC location</u> and set it up. This option is only available to residents of B.C. who have a BC Services Card.

Once your **BC Token and username is set up**, you can create a BC Registry account.

To create your account, go to: <u>https://www.bcregistry.gov.bc.ca/</u>

**BC Registries and Online Services** 

Access and manage your BC Registries and Online Services

All registrations of businesses, not-for-profit societies, cooperative associations, personal property and manufactured homes are administered and supported by BC Registries and Online Services.

As our online modernization initiative continues, refer to this page for updates on ways to manage registration information.

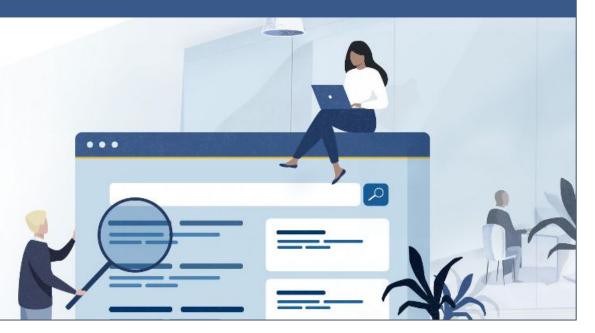

What's New

Click "Create Account"

Log in 🔻

Create Account

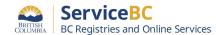

| BRITISH<br>COLUMBIA          | BC Registries and Online Services                                                                                                    | • What's New | Log in 👻 | Create Account |                 |
|------------------------------|----------------------------------------------------------------------------------------------------|--------------|----------|----------------|-----------------|
| Generation BC Registries and | I Online Services > Create Account                                                                                                    |              |          |                |                 |
|                              | Create a BC Registries and Online Services Acco<br>You can create your BC Registries account by using:                                                                                                    | unt          |          |                | Select "Create" |
|                              | BC Services Card<br>Easy and secure way to create your account                                                                                                    | Create >     |          |                |                 |
|                              | <ul> <li>No BC Services Card account? Learn how to set up a BC Services Card account?</li> <li>If you have ID issued in Canada? this method is an easy and secure way to create your account.</li> <li>More Help</li> </ul> |              |          |                |                 |
|                              | Other account creation options if you do not have ID issued in Canada                                                                                                    | View More    | •        |                |                 |
|                              |                                                                                                    |              |          |                |                 |

- Help to set up your BC Services Card

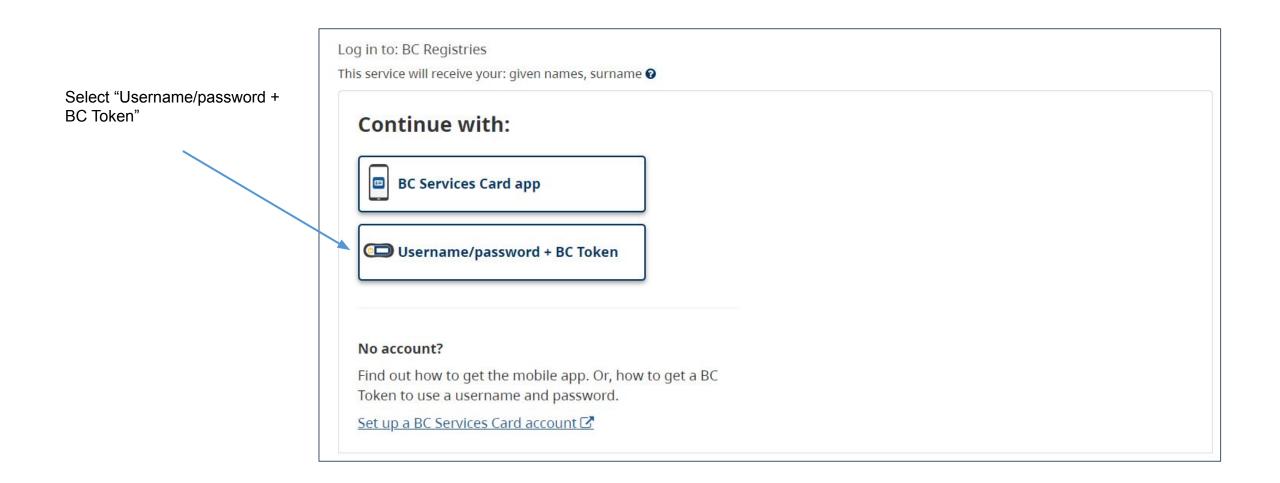

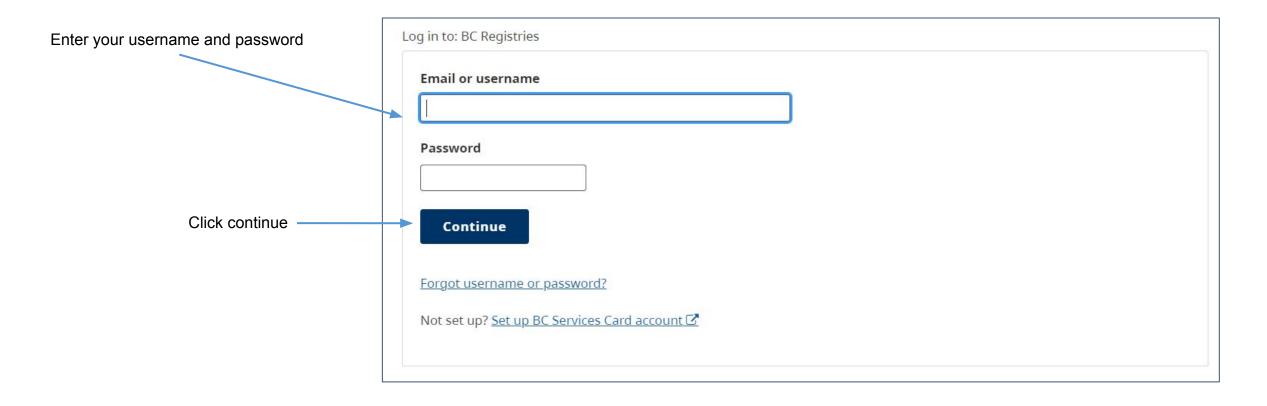

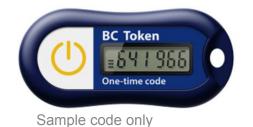

Next, turn on your BC Token and enter the 6-digit code you see into the website.

\*Note, a new code is displayed every 60 seconds.

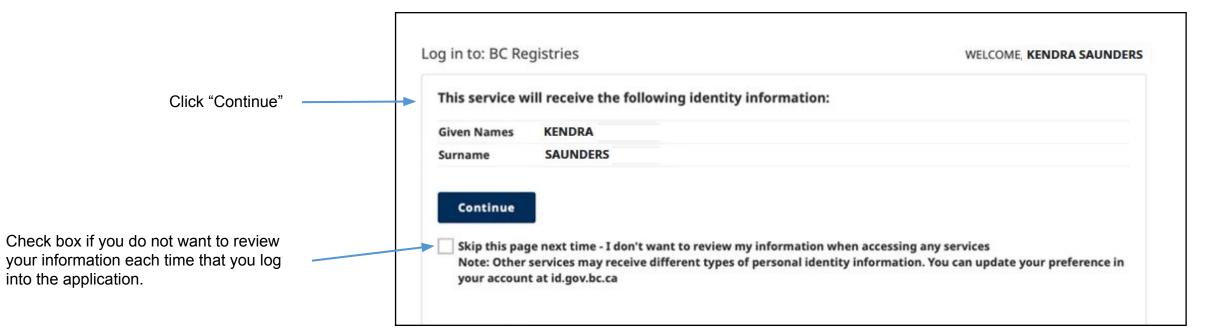

## Step: Select products and services

Products like *Business Search* require a Premium account (more info on next slide)

Select the products you want to add to your account

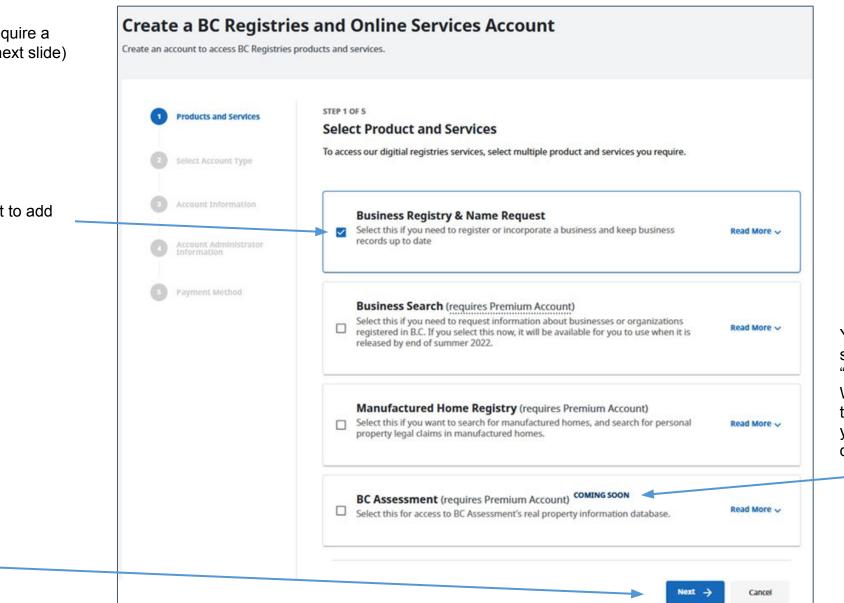

You can add services that are "Coming Soon". When they launch, they will appear in your services dashboard

# Step: Select account type

#### Note:

- There is no cost to create a BC Registry account; you only pay for services you purchase
- If you are an existing BC OnLine client or selected Premium-only products, you must select a Premium account
- If you are starting or updating your business, you can create a Basic account (recommended)

Choose Basic or Premium

(read the details of each account)

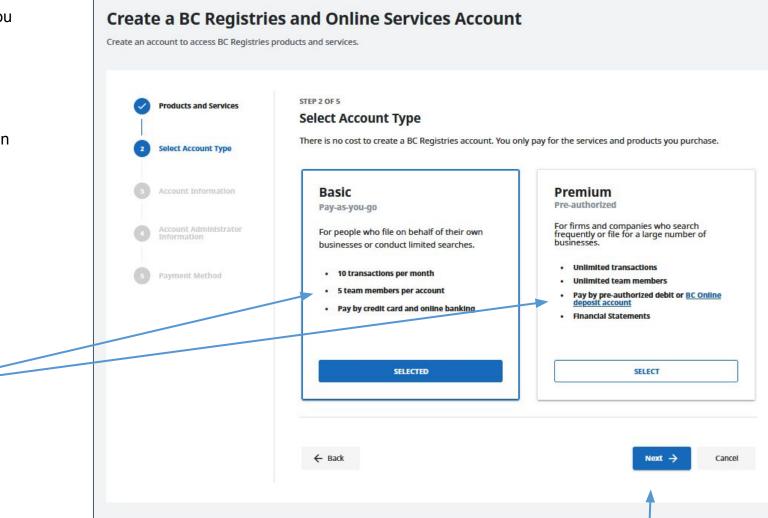

Click "Next"

# Step: Enter account information

## If you selected a **Basic** account

Select if you want your account in your personal or business name.

If you are a Government Agency that isn't part of the Government of B.C. (e.g. municipality, crown corp, federal government), select that option.

| Individual Person         | O Business                    | 0     | Government Agency |   |
|---------------------------|-------------------------------|-------|-------------------|---|
| Account Name              |                               |       |                   |   |
| Account Name              | O Individual Person Name      | Busin | ess Name          | 6 |
| Mailing Address           | Legal Business Name           |       |                   |   |
| Street Address            |                               |       |                   |   |
| Additional Street Addres  |                               |       |                   |   |
| City                      | Business Type Mailing Address | •     | Business Size     |   |
| Country                   | Street Address                |       |                   |   |
| Delivery Instructions (Op | tional)                       |       |                   |   |

## If you selected a **Premium** account

If you have a BC OnLine account, you can link it here so that you can make payments using your BC OnLine's deposit account.

| STEP 3 OF 5<br>Account Information<br>Do you want to link this account | <b>ON</b><br>Int with an existing BC Online Accour                         | nt? Learn more                    |                                                                                                    |
|------------------------------------------------------------------------|----------------------------------------------------------------------------|-----------------------------------|----------------------------------------------------------------------------------------------------|
| not Import your existing user<br>once your account is set up se        | our organization's contact and draw<br>s or any businesses you manage. You | u can invite team members and add | Enter the BC OnLine<br>Prime user ID and<br>password (6 to 8<br>characters only; if your<br>password is more than<br>8 characters long,<br>enter only the first 8<br>characters). |
| BC Online Prime Contact De                                             | Password                                                                   | Link Account                      |                                                                                                    |
| ← Back                                                                 |                                                                            | $_{\rm Next} \rightarrow$         | Cancel                                                                                                    |

If you do not have, or choose not to link, a BC OnLine account, select "No" and fill out the account information like you see to the left

Name cannot be changed as it is exactly as it appears on your BC Services Card

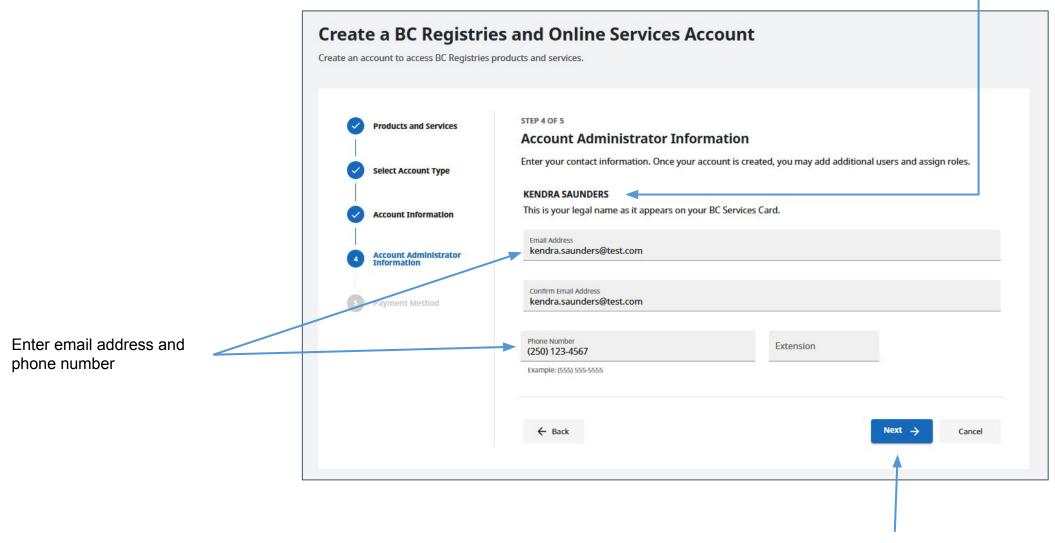

## Step: Choose payment method

### If you selected a **Basic** account

Select one of two payment options and fill in information if prompted:

- Credit card
- Online banking

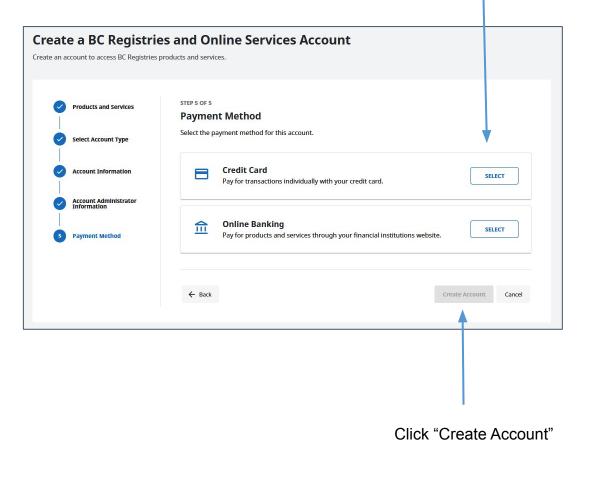

### If you selected a Premium account

Select one of two payment options and fill in information if prompted:

- Pre-Authorized Debit\*
- BC OnLine deposit account

| Products and Services                | STEP 5 OF 5<br>Payment Method                              |                           |
|--------------------------------------|------------------------------------------------------------|---------------------------|
| Select Account Type                  | Select the payment method for this account.                | +                         |
| Account Information                  | Pre-authorized Debit<br>Automatically debit a bank account | nt when payments are due. |
| Account Administrator<br>Information |                                                            |                           |
| Payment Method                       | BC Online<br>Use your linked BC Online account             | t for payment.            |
|                                      |                                                            |                           |
|                                      | ← Back                                                     | Create Account Cancel     |

\*Pre-authorized debit: Payment Canada requires a confirmation period of 3 days prior to your first pre-authorized debit deduction and you will receive confirmation of your pre-authorized debit agreement prior to the first deduction. If you linked your BC OnLine account, you will be able to make transactions during this 3-day period, which will be debited from your BC OnLine account until the confirmation period ends. After the confirmation period, transactions will be debited from your bank account. 10

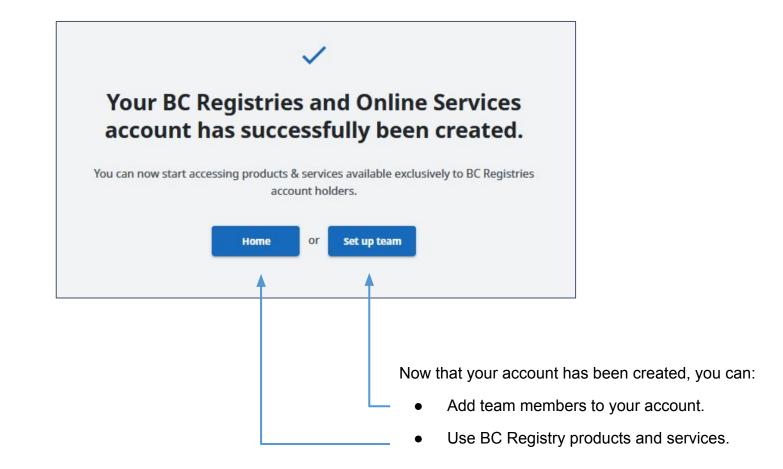

Visit our <u>Resources page</u> to view guides on how to add and manage team members or use specific BC Registry products and services.